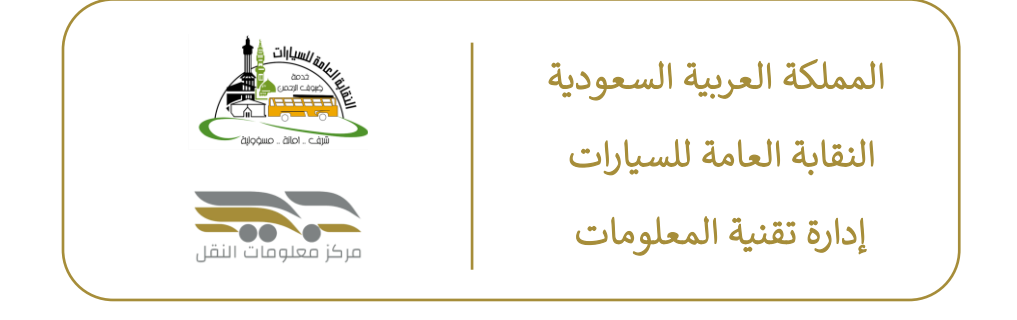

## دليل مستخدم مراكز الخدمة الميدانية على مركز معلومات النقل (ضيف)

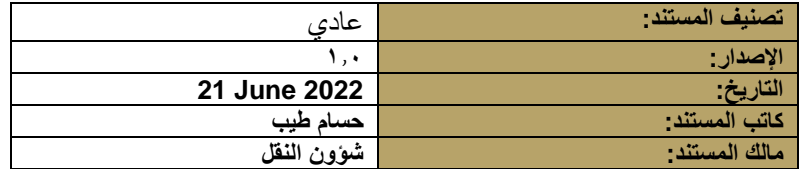

### المحتويات

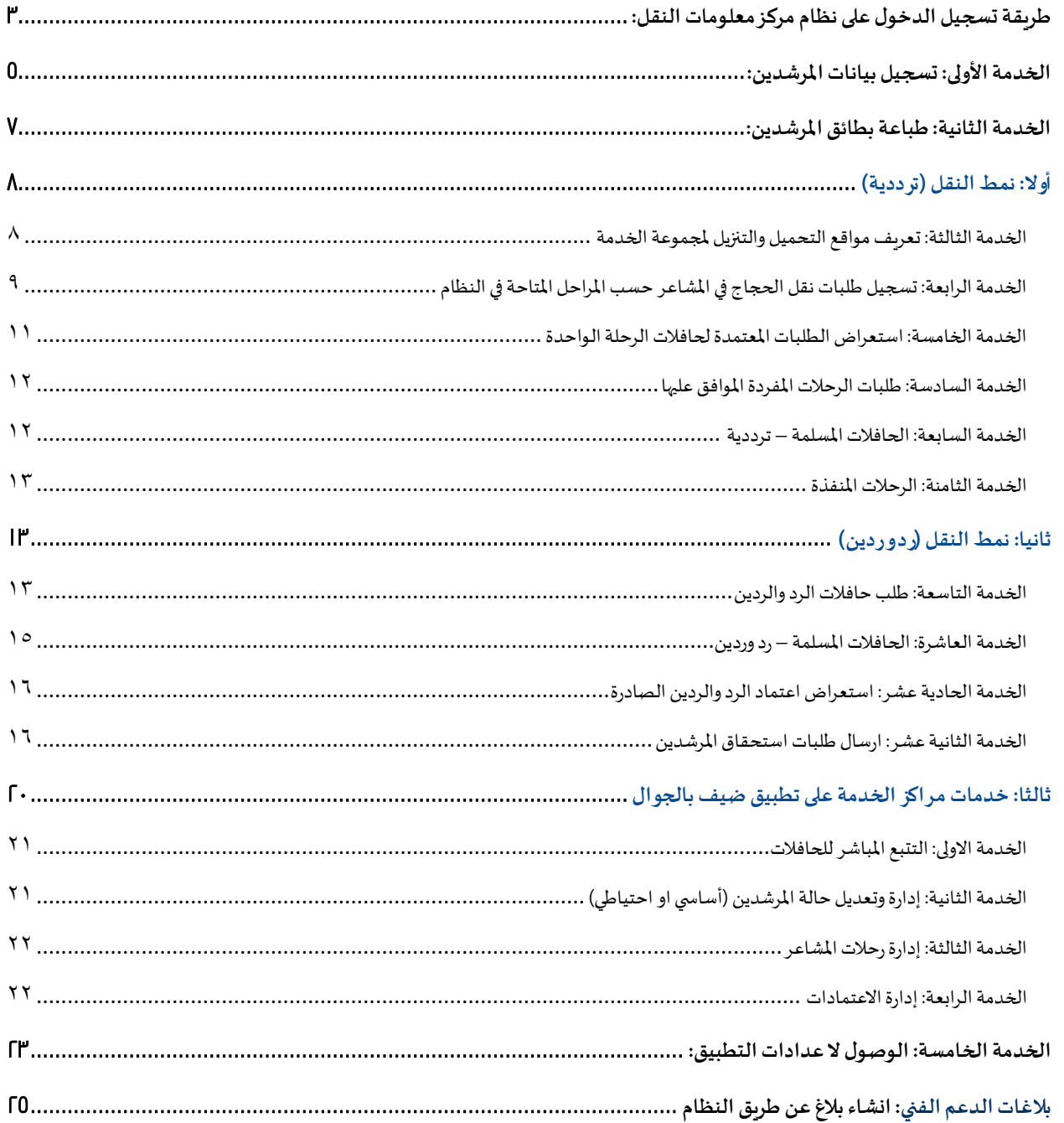

<span id="page-3-0"></span>طريقة تسجيل الدخول على نظام مركز معلومات النقل:

- ١. الدخول الى موقع مركز معلومات https:[/](https://www.transporticonline.com/)/www.transporticonline.com/
	- .2 الضغط على ايقونة تسجيل [الدخول](https://www.transporticonline.com/Naqaba/home.xhtml)

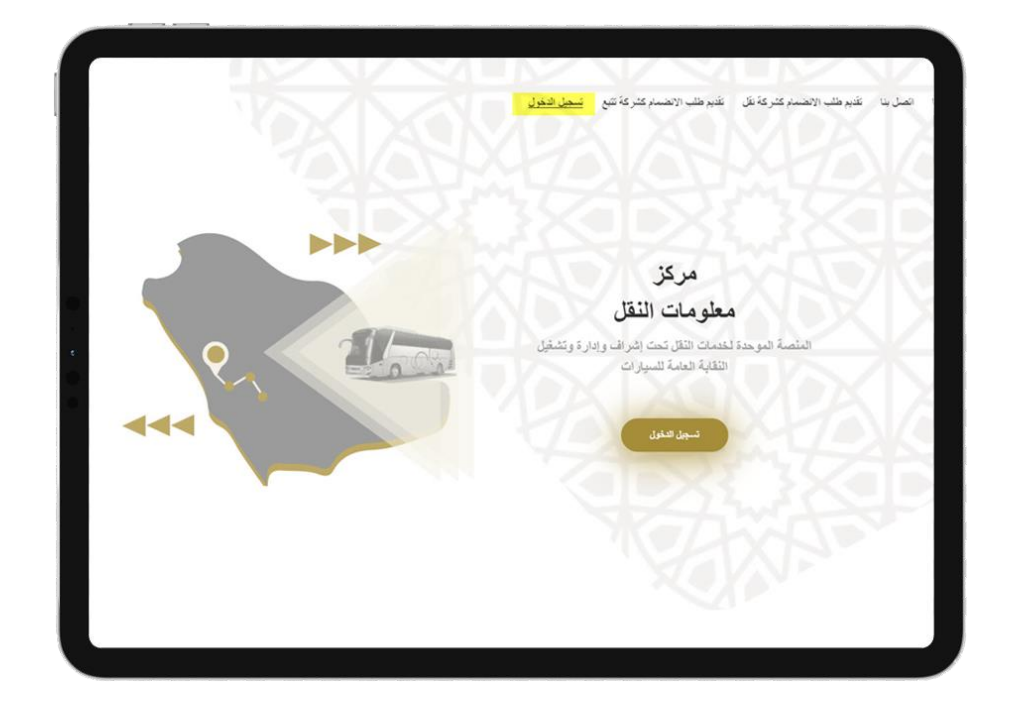

.3 كتابةاسم املستخدم وكلمةاملرور

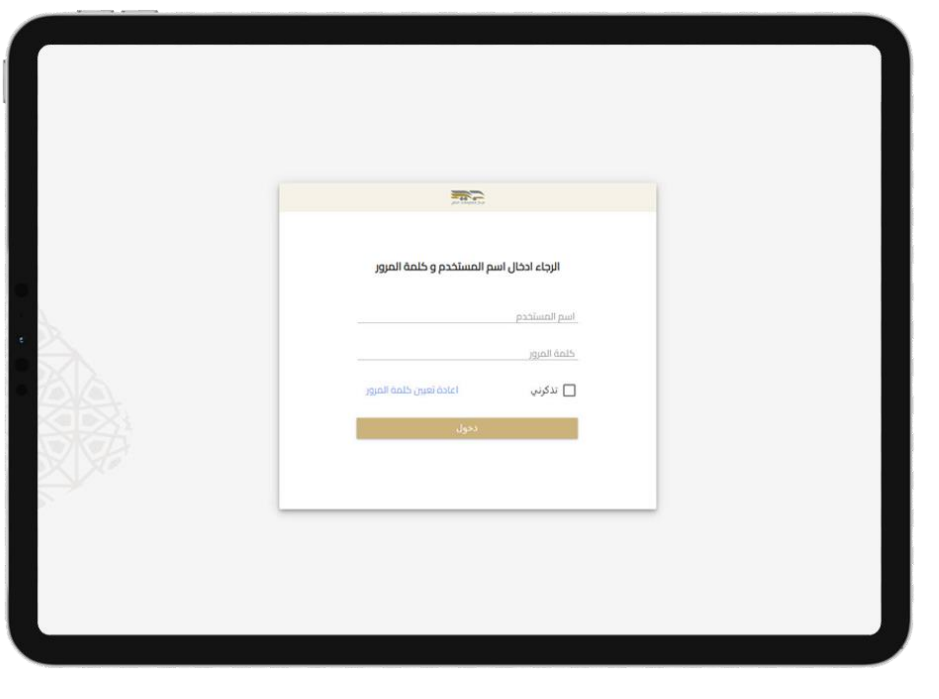

3. اختيار طريقة التحقق (رسالة نصية – رسالة بريد الكتروني)

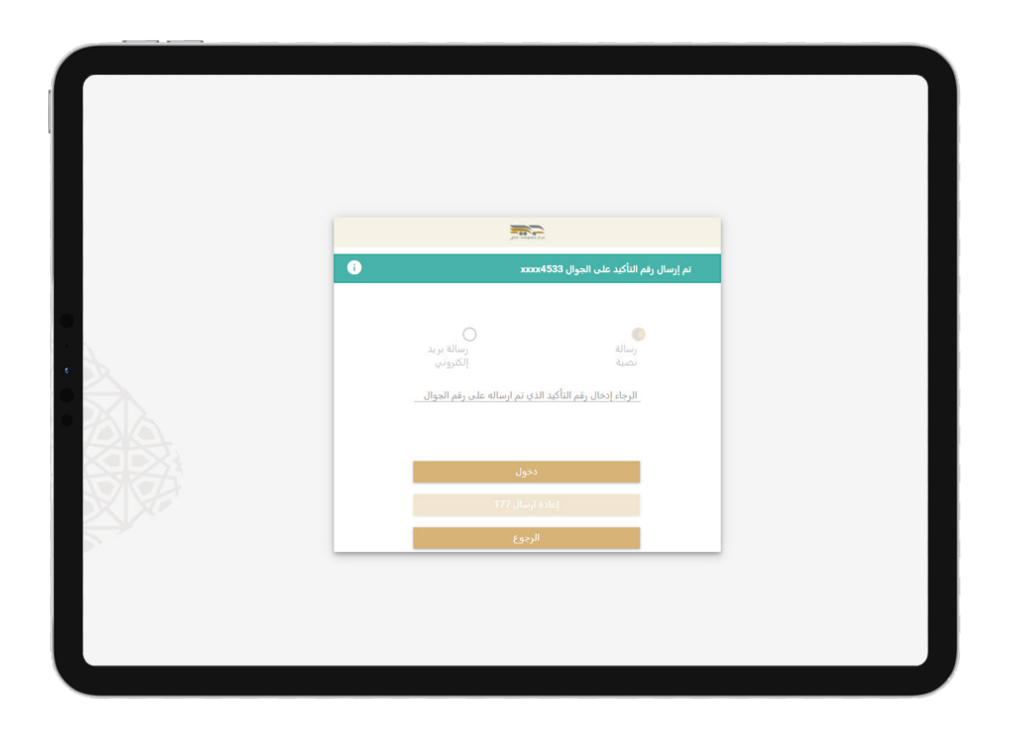

#### <span id="page-5-0"></span>الخدمة األولى: تسجيل بيانات املرشدين:

- .1 في القائمة اليمين يتم اختيار )ضيف املشاعر قائمة املرشدين(
- .2 تظهر قائمة باملرشدين التي تم تسجيلهم مسبقا وحالة كل مرشد
- .3 يمكن للمستخدم التعديل على بيانات املرشد او تعديل حالته بالضغط على االجراءات

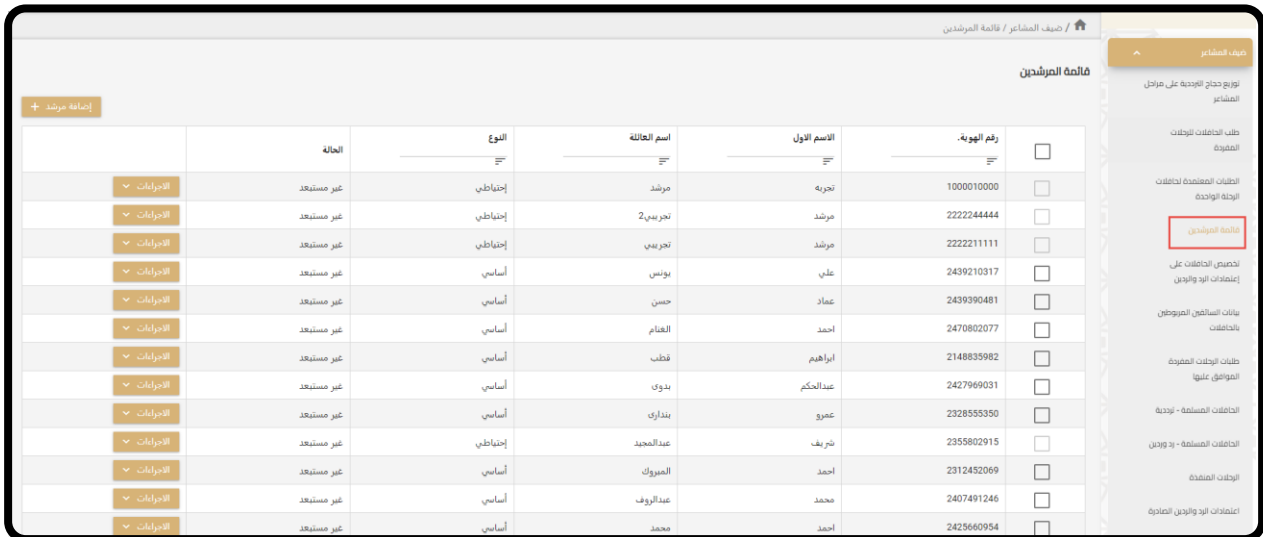

- .4 إلضافة مرشد جديد يقوم بالضغط على ايقونة "إضافة جديدة +"
- .5 تظهر شاشةتحتوي على خانةيتم تسجيل رقم الهويةثم الضغط علىزربحث

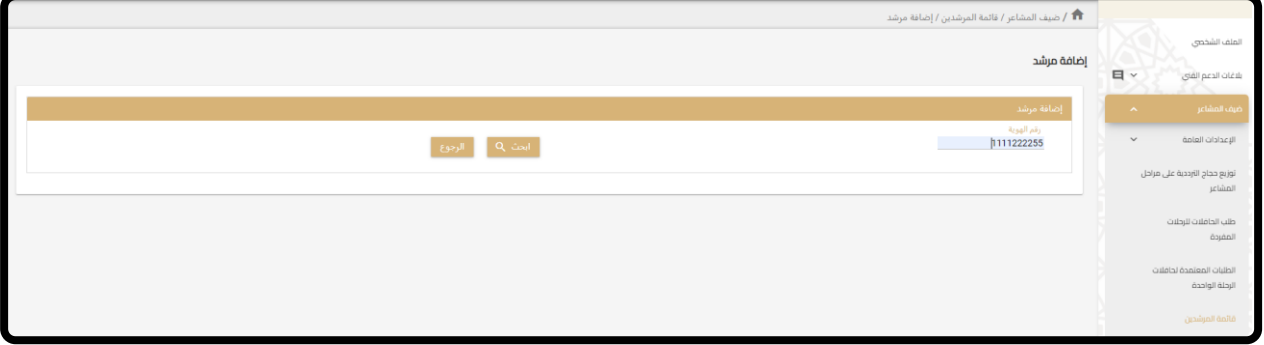

- .6 في حالةان املرشد مسجل مسبقا سيتم اظهاررسالةان املرشد مسجل من قبل
- ٧. في حالة ان المرشد جديد ولم تسجل بياناته من قبل، يجب تعبئة الحقول التالية:
	- ١) الاسم الرباعي بالعربي والإنجليزي (كل اسم في خانة منفصلة)
		- 2( رقم الهويةويكون 10 أرقام
		- ٣) الجنسية يتم اختيارها من القائمة
		- 4( رقم الجوال ابتداءبرقم 5 وتكملة الرقم 9 خانات
- ه) البريد الالكتروني
- ٦) نوع المرشد "أساسي" او "احتياطي"
- ٧) تاريخ انتهاء صلاحية الحساب حيث يتم اختيار التاريخ المناسب
	- 8( إضافة صورة المرشد عن طريق اختيار الملف
	- 9( إضافة صورة هوية المرشد عن طريق اختيار الملف

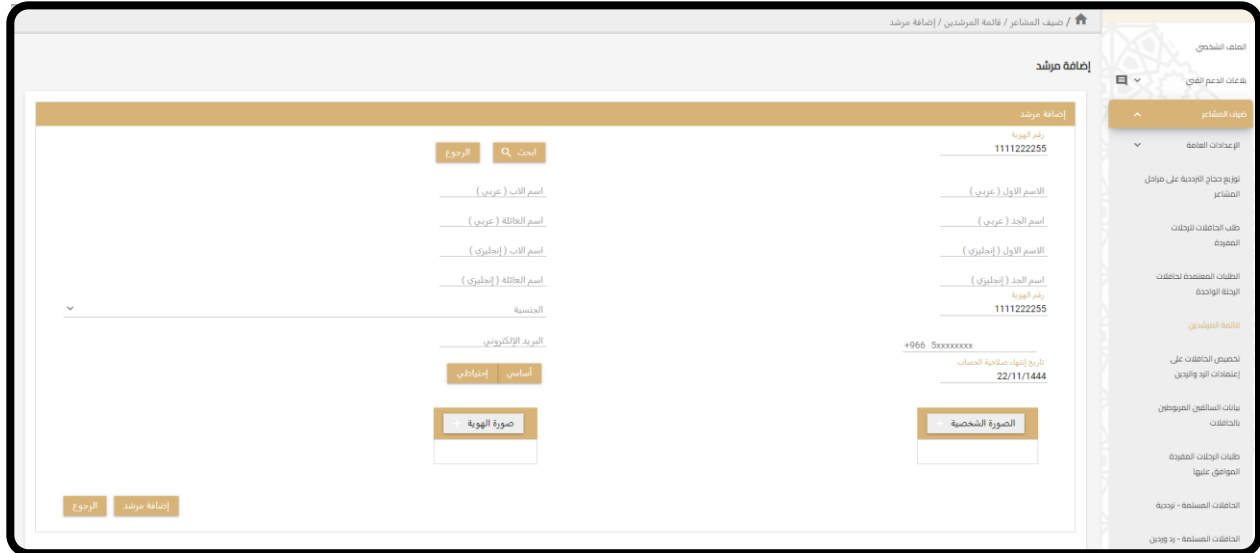

- .8 بعد ذلك يقوم بالضغط علىزر"إضافة مرشد" اسفل الشاشة ليتم حفظ املستخدم
- ٩. بعد الانتهاء من تسجيل المرشد ستصل رسالة نصية على جوال المرشد تحتوي على "اسم المستخدم" و "كلمة المرور" علما بان اسم المستخدم هو رقم هوية الشخص المسجلة بياناته

تم انشاء المستخدم 1000050000 للإستخدام في مركز معلومات النقل ويمكن الدخول بكلمة المرور المسلم يمكنك الدخول من خلال الرابط التالى https://www.transporticonline.com Preview not available

#### <span id="page-7-0"></span>الخدمة الثانية: طباعة بطائق املرشدين:

- .1 في القائمة اليمين يتم اختيار )ضيف املشاعر قائمة املرشدين(
- .<br>٢. تحديد المرشدين المطلوب طباعة بطائقهم ثم الضغط على زر " طباعة "

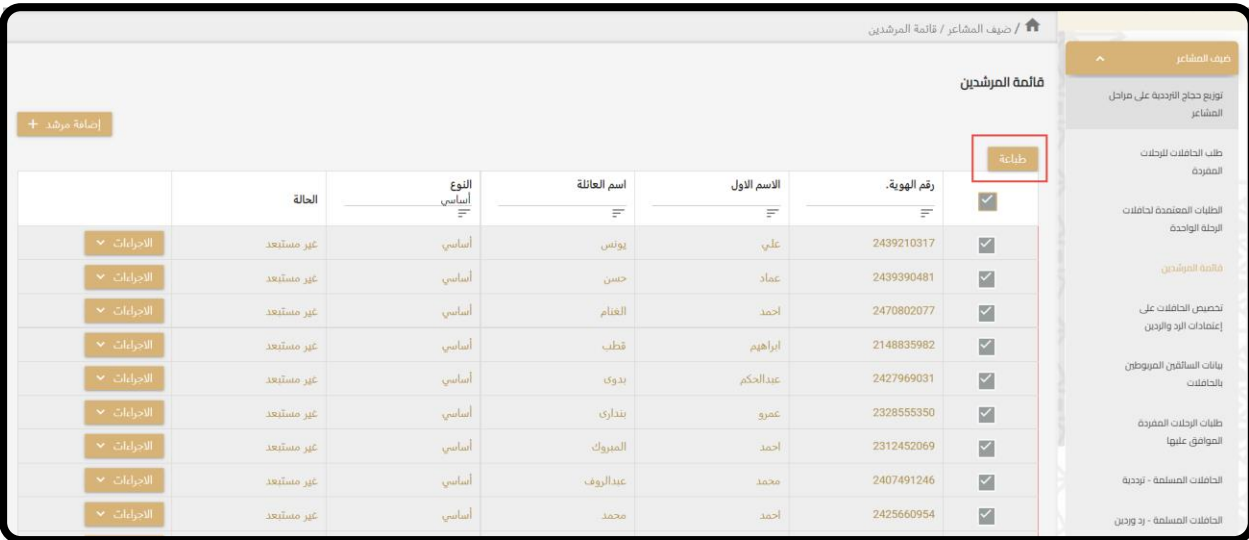

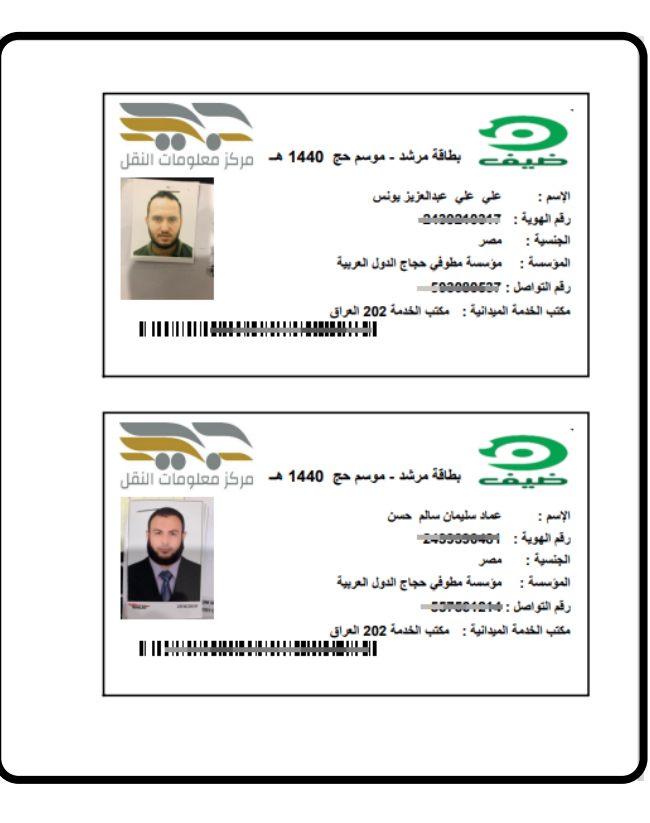

#### <span id="page-8-0"></span>أولا: نمط النقل (ترددية)

<span id="page-8-1"></span>الخدمة الثالثة: تعريف مواقع التحميل والتنزيل لمجموعة الخدمة

.1 في القائمة اليمين يتم اختيار )ضيف املشاعر تعريف مواقع التحميل والتنزيل(

في هذه الشاشة يتمكن مستخدم مجموعة الخدمة من استعراض مواقع السكن في كلا من (مكة، منى، مزدلفة، عرفه) ويمكن إضافة أي مواقع أخرى مناسبة لتحميل او تنزيل الحجاج ويمكن أيضا تعديل اسم السكن او موقع السكن وذلك بالضغط على إجراءات تعديل

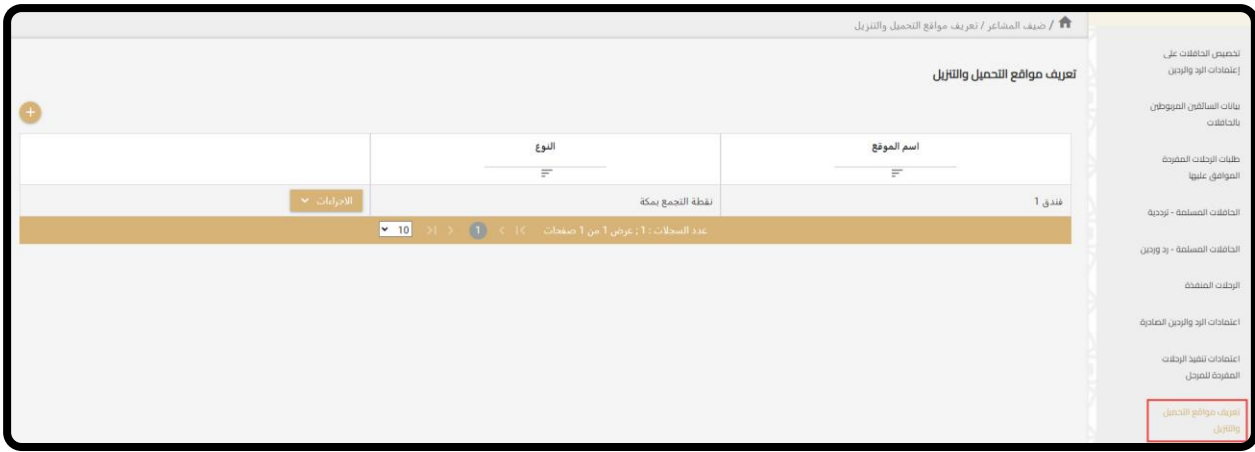

- .2 يمكن إضافة أي موقع سكن في مكة او املشاعر وذلكبالضغط علىزر" + "
	- .3 تعبئة الخانات التالية إلضافة املوقع:
- 1( النوع )سكن بمكة مخيم مني مخيم عرفة مخيم مزدلفة(
	- 2( اسم املوقع

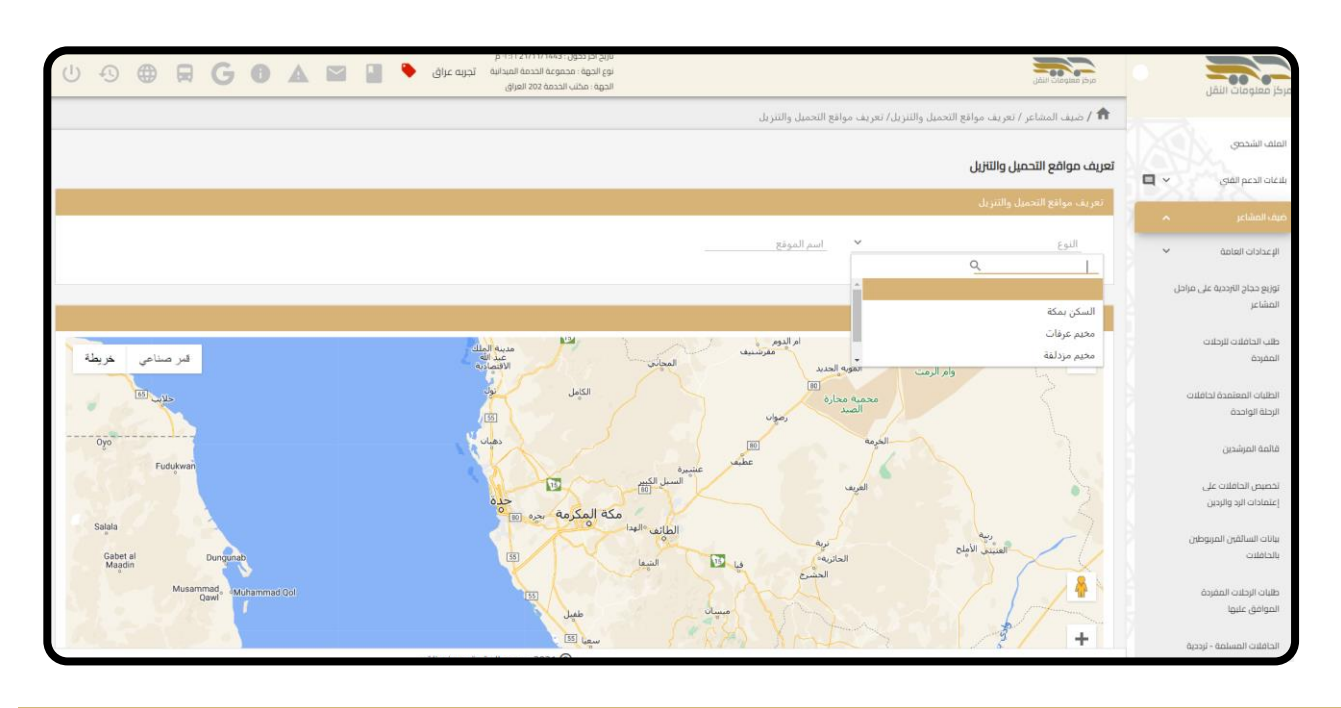

3( بعد ذلك يقوم بتحديد موقع السكن على الخريطة وذلك بالضغط على املوقع املناسب في الخريطة ثم ينتقل املؤشر الى الموقع الذي تم اختياره (لا يمكن سحب المؤشر وانما الضغط على الموقع المناسب في الخريطة ثم يتنقل المؤشر تلقائيا)

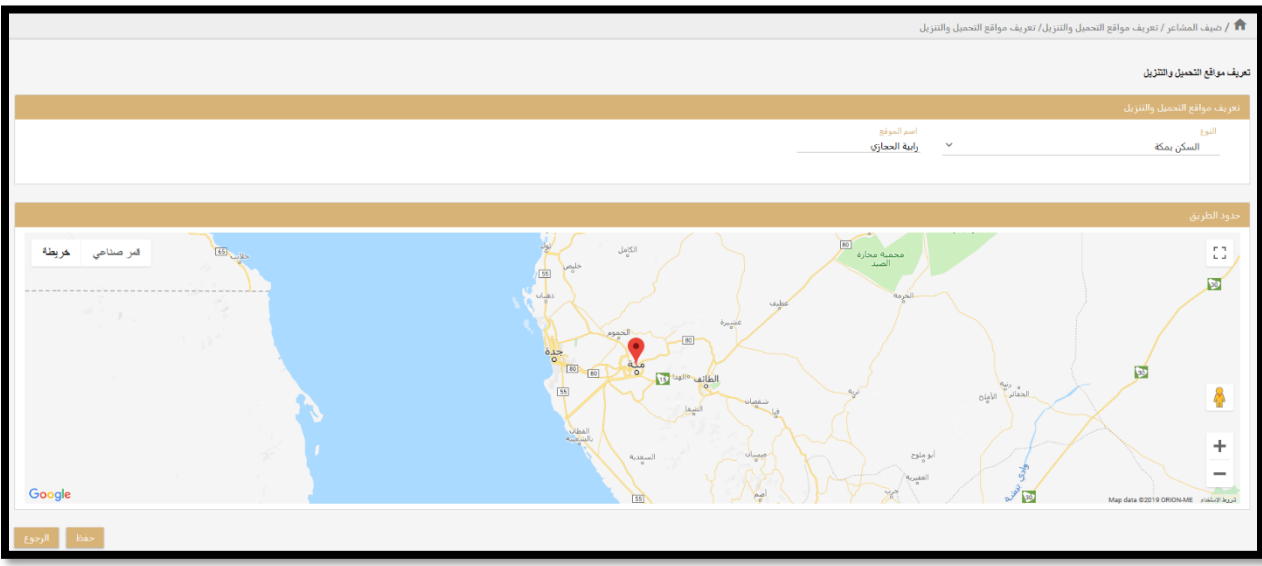

4( في حالة التعديل يمكن أيضا تعديل املوقع بالضغط على املوقع املناسب وتعديل النوع واالسم

<span id="page-9-0"></span>الخدمة الرابعة: تسجيل طلبات نقل الحجاج في المشاعر حسب المراحل المتاحة في النظام

ا. في القائمة اليمين يتم اختيار (ضيف المشاعر **ك**اطلب الحافلات للرحلات المفردة)

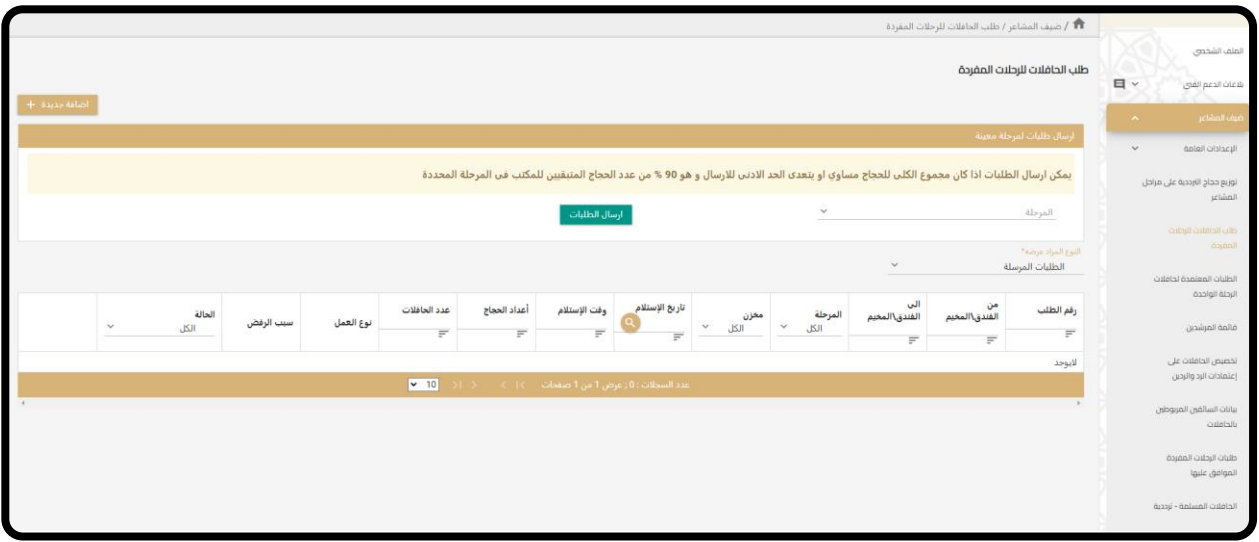

٢. تظهر الطلبات المقدمة من مجموعات الخدمة حيث تحتوي على رقم الطلب ورقم المجموعة والمرحلة والمخزن والموقع من والى وتاريخ الاستلام ووقت الاستلام وعدد الحجاج وعدد الحافلات ونوع العملية وحالة كل طلب

- .3 الحالة "جديد " أو "بانتظار موافقة املؤسسة" بمعنى ان الطلب تم تقديمه من قبل مجموعة الخدمة ولكن لم تتم املوافقة من املؤسسة
	- ٤. الحالة "بانتظار موافقة النقابة" بمعنى انه تمت الموافقة على الطلب من قبل المؤسسة وبانتظار موافقة النقابة
		- .5 الحالة "موافق" بمعنى انه تمت املوافقة على الطلب من قبل املؤسسة والنقابة
			- ٦. الحالة "مرفوض" بمعنى انه تم رفض الطلب من قبل المؤسسة أو النقابة
- .7 ويمكن ملجموعةالخدمة امليدانية حذف الطلب من نوع "بانتظار موافقة املؤسسة" وذلك باختيار "حذف" من قائمةالخيارات

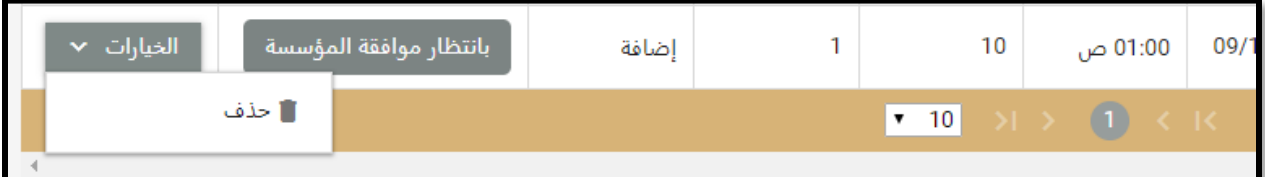

- .8 إلضافة طلب جديد يقوم بالضغط على ايقونة "إضافة جديدة +"
	- .9 تعبئة الخانات التالية إلضافة الطلب:
	- ١) تحديد المرحلة من القائمة
	- 2( تحديد املخزن من القائمة
- 3( تحديد تاريخ االستالم تظهر التواريخ املحددةفقط التي تم اعتمادها للمرحلة من قبل مدير تشغيل الترددية الخاص بكل مؤسسة
	- ٤) تحديد ساعة الاستلام المناسبة من القائمة
	- 5( تحديد عدد الحافالت بناء على عدد الحجاج
	- 6( تحديد املوقع من وتحديد املوقع الى بناء على املواقع التي تم تعريفها في شاشة تعريف املواقع
		- .١. بعد ذلك يضغط على زر "الحفظ كمسودة طلب" ليتم حفظ الطلب كمسودة

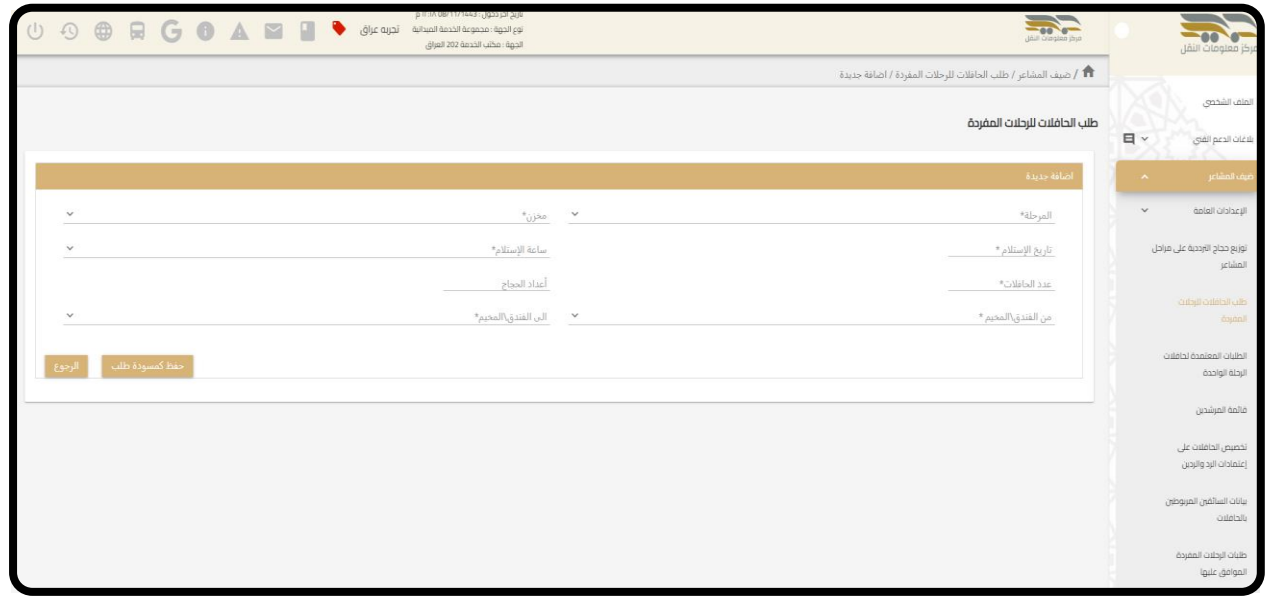

.11 بعد ذلك يعود لشاشة" طلب الحافالت للرحالت املفردة" يختار املرحلة ونوع الطلب

- ١) مسودات: يظهر جميع الطلبات التي لم يتم ارسالها ويمكن للمستخدم التعديل عليها او ارسالها وذلك بالضغط على زر " ارسال الطلبات"
	- ٢) الطلبات المرسلة: يظهر جميع الطلبات التي تم ارسالها ويمكن للمستخدم حذفها اذا كانت حالتها " بانتظار موافقة املؤسسة" او طباعة االعتماد اذا كانت حالتها "موافق "

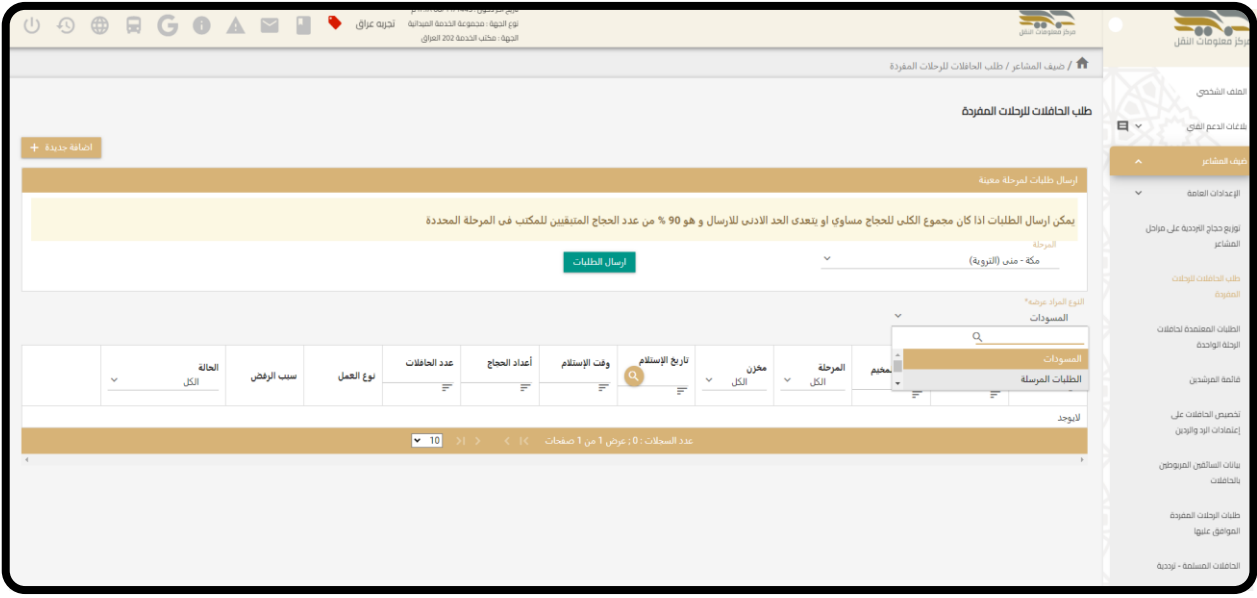

<span id="page-11-0"></span>الخدمة الخامسة: استعراض الطلبات املعتمدة لحافالت الرحلة الواحدة

ا. في القائمة اليمين يتم اختيار (ضيف المشاعر ← الطلبات المعتمدة لحافلات الرحلة الواحدة)

يمكن للمستخدم استعراض تفاصيل الطلبات المعتمدة وبمكن تعديل او حذف الطلب عن طريق الضغط على قائمة

"الخيارات"

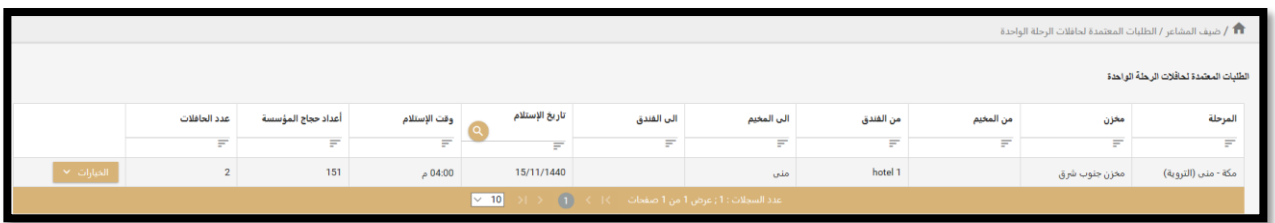

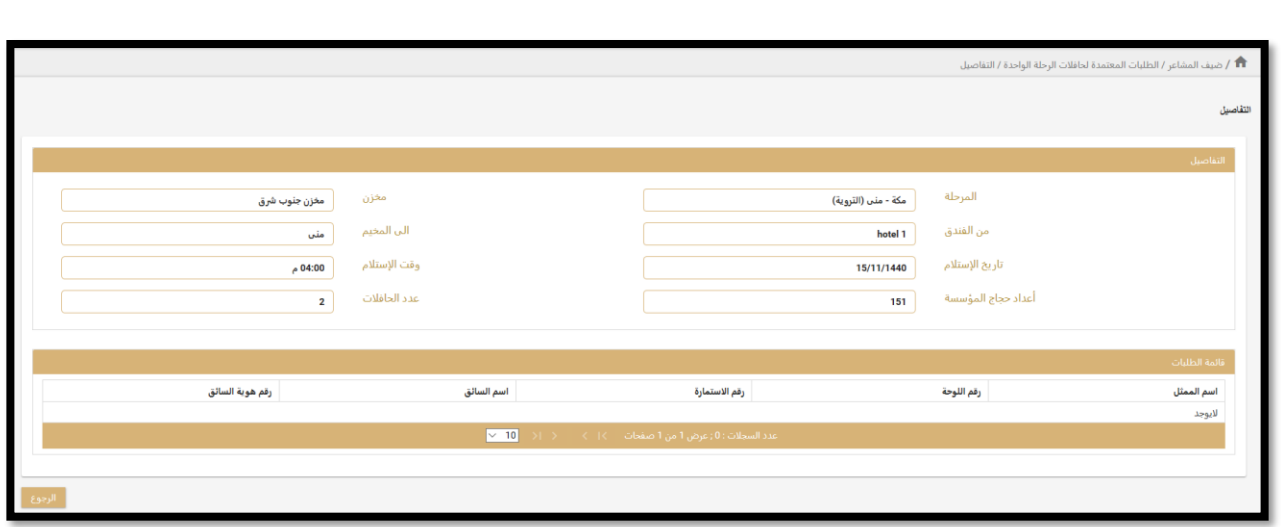

<span id="page-12-0"></span>الخدمة السادسة: طلبات الرحالت املفردة املوافق عليها

.1 في القائمة اليمين يتم اختيار )ضيف املشاعر طلبات الرحالت املفردة املوافق عليها(

بحيث تظهر هذه الشاشة جميع الطلبات التي تم رفعها من قبل مركز الخدمة وحالة كل طلب وحالة تنفيذ الطلب

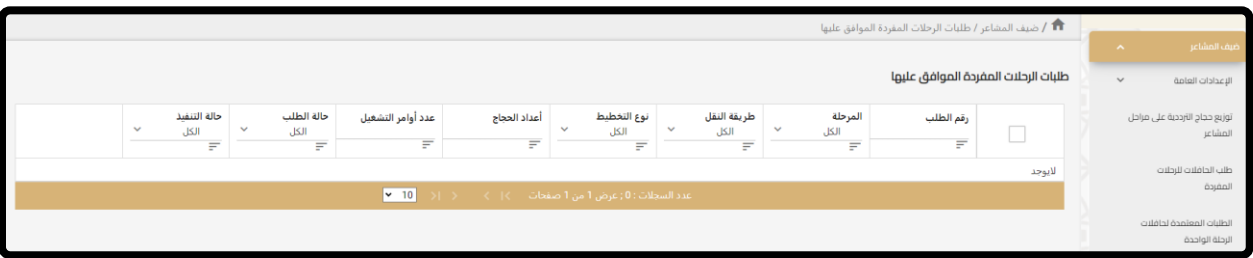

<span id="page-12-1"></span>الخدمة السابعة: الحافالت املسلمة – ترددية

د. في القائمة اليمين يتم اختيار (ضيف المشاعر ← الحافلات المسلمة - ترددية)

يمكن لمستخدم مجموعة الخدمة استعراض الحافلات المسلمة من مخازن الترددية وذلك باختيار الشاشة "الحافلات

المسلمة - ترددية" حيث تظهر الطلبات المرفوعة من المركز مع ارقام الحافلات وأرقام المرشدين المرتبطين بالحافلات

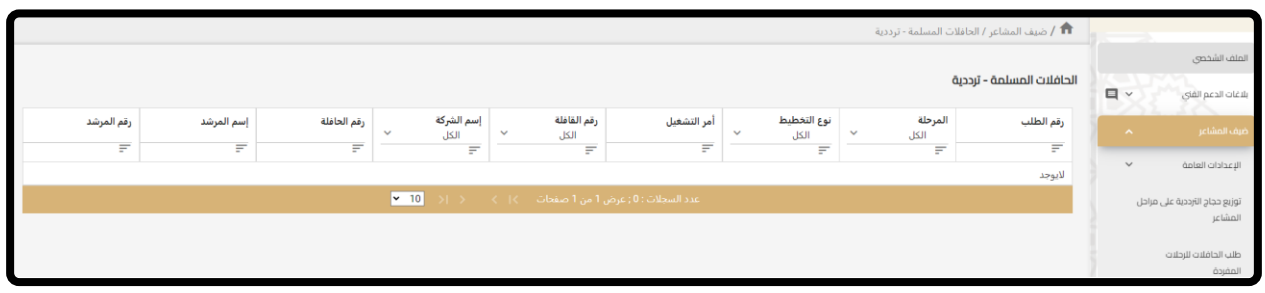

<span id="page-13-0"></span>الخدمة الثامنة: الرحلات المنفذة

ا. في القائمة اليمين يتم اختيار (ضيف المشاعر <del>ك</del>الرحلات المنفذة)

يمكن لمستخدم مجموعة الخدمة استعراض الرحلات المنفذة على جميع المراحل مرتبطة بالشركة والحافلة والمرشد ونوع الرحلة ورقم الرد وحالة الرد (مكتمل / غير مكتمل)

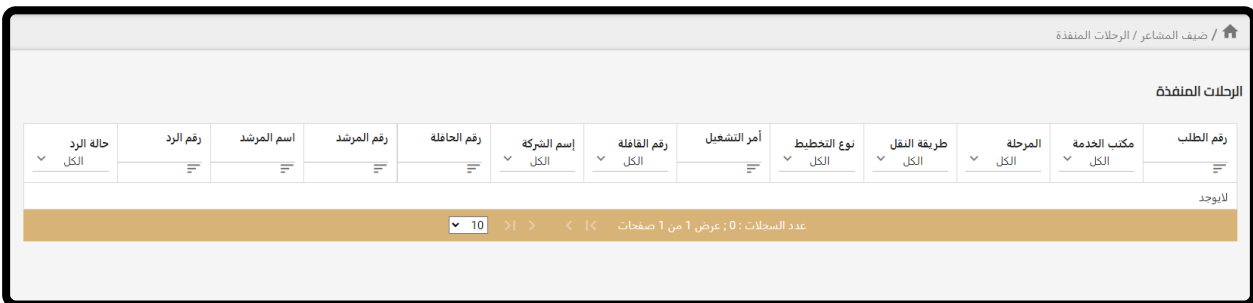

#### <span id="page-13-1"></span>ثانيا: نمط النقل (ردوردين)

<span id="page-13-2"></span>الخدمة التاسعة: طلب حافالت الرد والردين

. في القائمة اليمين يتم اختيار (ضيف المشاعر  $\div$  تخصيص الحافلات على اعتمادات الرد والردين)  $($ 

ستظهر كافة الاعتمادات الخاصة بالمركز وشركه النقل الخاصة بالاعتماد وحالة التخصيص ( هل تم تخصيص الحافلات

على الاعتماد من قبل شركة النقل ام لم يتم التخصيص )

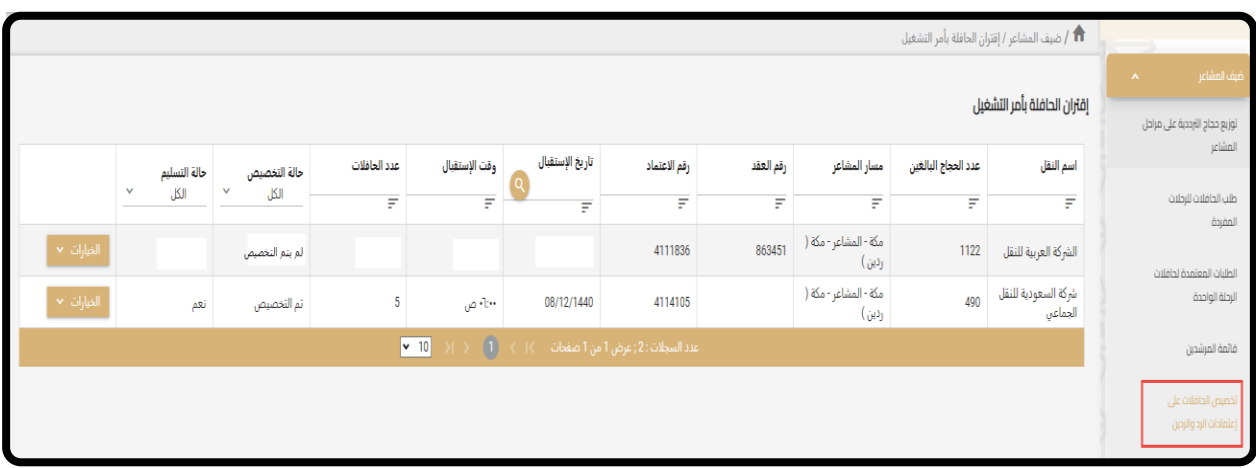

.2 بعد تخصيص الحافالت على أمر التشغيل من قبل شركه النقل يستطيع املركز عمل استقبال حافالت

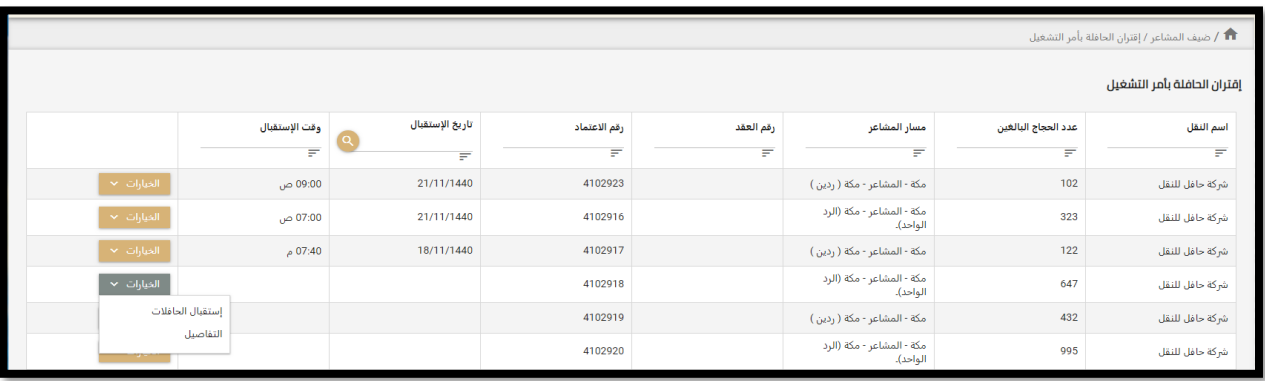

#### .3 في شاشة استقبال الحافالت يقوم املركز بتحديد تاريخ االستقبال ووقتاالستقبال ثم الضغط علىزر"حفظ"

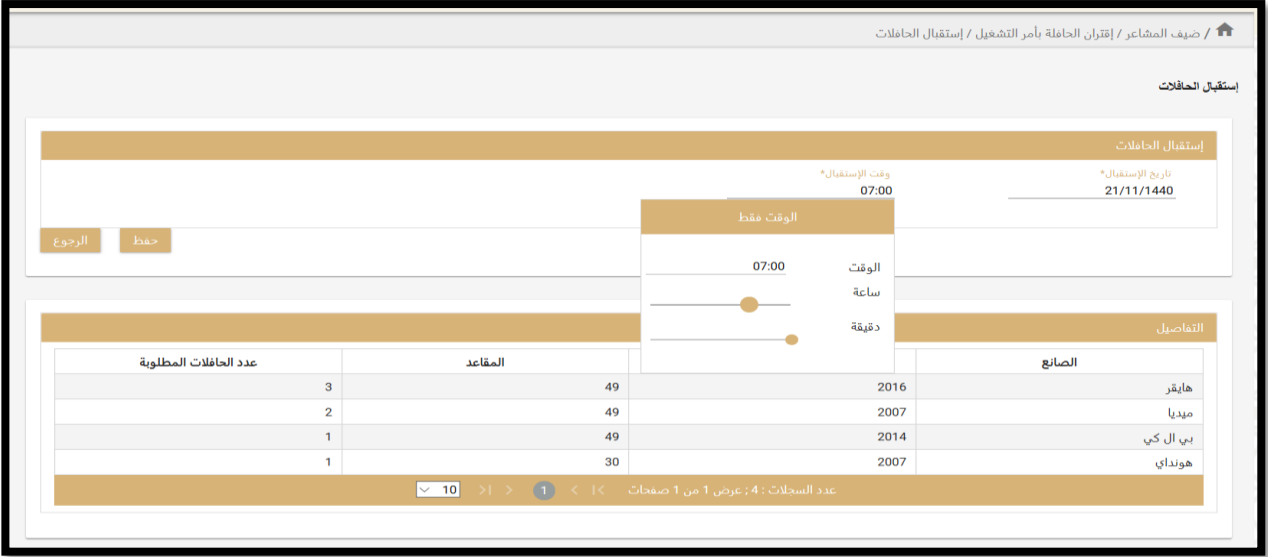

٤. بعد ذلك سيظهر تاريخ ووقت الاستقبال مع رقم الاعتماد

| <b>11</b> / ضيف المشاعر / إقتران الحافلة بأمر التشغيل |               |                 |              |           |                                       |                     |                 |
|-------------------------------------------------------|---------------|-----------------|--------------|-----------|---------------------------------------|---------------------|-----------------|
| إقتران الحافلة بأمر التشغيل                           |               |                 |              |           |                                       |                     |                 |
|                                                       | وقت الإستقبال | تاريخ الإستقبال | رقم الاعتماد | رقم العقد | مسار المشاعر                          | عدد الحجاج البالغين | اسم النقل       |
|                                                       | F             | F               | ₹            | F         | ₽                                     | F                   | F               |
| الخيارات ا×                                           | 09:00 ص       | 21/11/1440      | 4102923      |           | مكة - المشاعر - مكة ( ردين )          | 102                 | شركة حافل للنقل |
| الخيارات ×                                            | 07:00 ص       | 21/11/1440      | 4102916      |           | مكة - المشاعر - مكة (الرد<br>الواحد). | 323                 | شركة حافل للنقل |
| الخيارات ×                                            | 07:40 م       | 18/11/1440      | 4102917      |           | مكة - المشاعر - مكة ( ردين )          | 122                 | شركة حافل للنقل |
|                                                       |               |                 |              |           | مكة - المشاعر - مكة (الرد             |                     |                 |

ه. يستطيع المستخدم الضغط على تفاصيل لمشاهدة تفاصيل الاعتماد تاريخ التسليم والوقت والحافلات

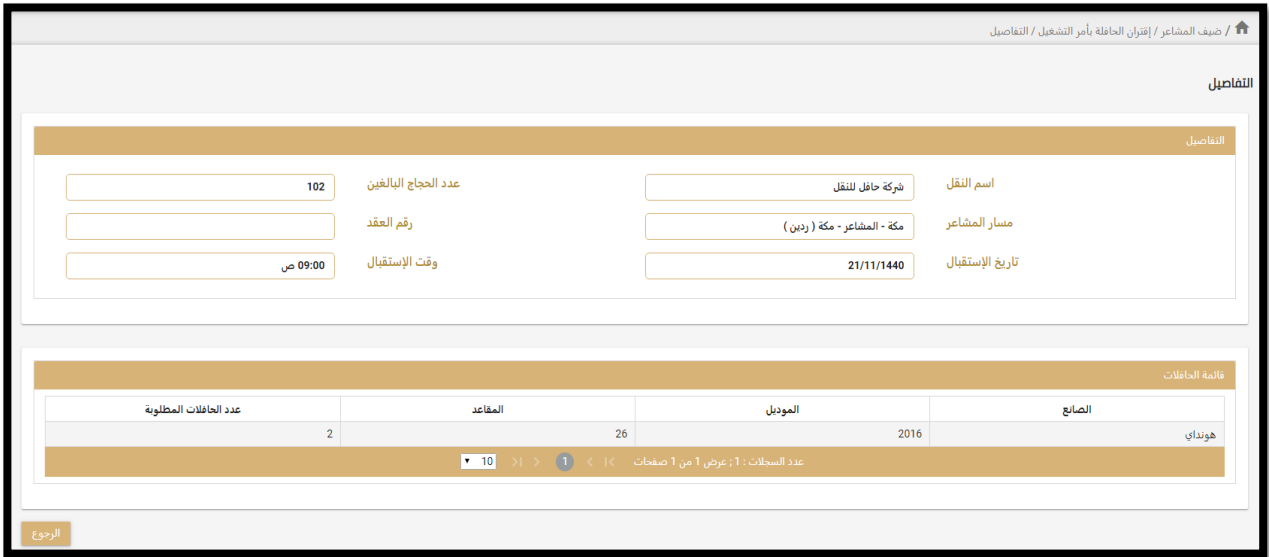

<span id="page-15-0"></span>الخدمة العاشرة: الحافالت املسلمة – ردوردين

<sup>1</sup>. في القائمة اليمين يتم اختيار (ضيف المشاعر **ك** الحافلات المسلمة – رد وردين)

يمكن لمستخدم مجموعة الخدمة استعراض الحافلات المسلمة من مخازن شركات النقل حيث تظهر الاعتمادات مع أوامر التشغيل وارقام الحافالت وأرقام املرشدين املرتبطين بالحافالت

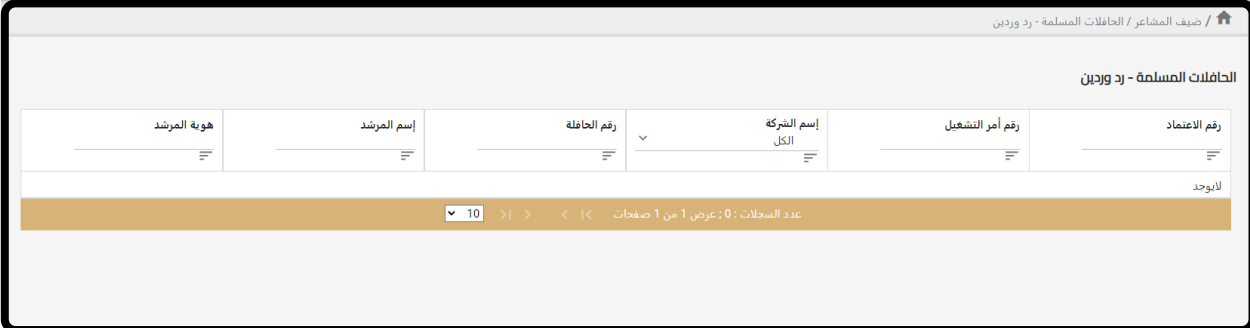

<span id="page-16-0"></span>الخدمة الحادية عشر: استعراض اعتماد الرد والردين الصادرة

.<br>1. في القائمة اليمين يتم اختيار (ضيف المشاعر حكا عتماد الرد والردين الصادرة)

حيث تظهر جميع اعتمادات المشاعر الصادرة من النقابة العامة للسيارات مرتبطة برقم العقد الخاص (في حالة وجود عقد خاص) وعدد الحجاج كبير ونصيف وامر التشغيل والشركة الناقلة والمسار (رد او ردين) وحالة الاعتماد وحالة التنفيذ

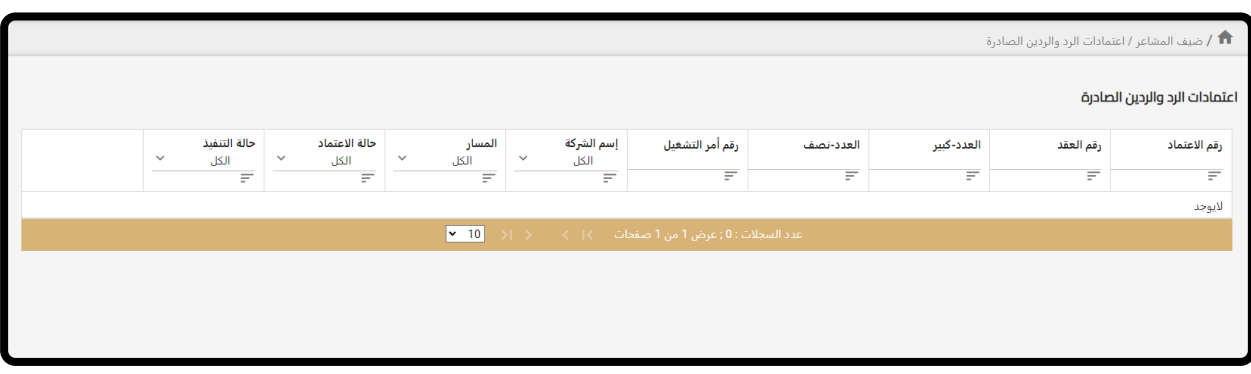

<span id="page-16-1"></span>الخدمة الثانية عشر: ارسال طلبات استحقاق املرشدين

- ا. في القائمة اليمين يتم اختيار (ضيف المشاعر ← بيانات استلام الحافلات والمرشدين) حيث تظهر إحصائية بالحافلات المستلمة بناء على نمط النقل وتظهر قائمة بجميع المرشدين مع عدد الردود والرحلات التي
	- قامو ا بها
	- .2 يقوم املستخدم باختيار املرشدين املطلوب صرف استحقاقهم ثم الضغط على " ارسال طلباتاستحقاق املرشدين " ليتم ارسال الطلب الى شركةالطوافة

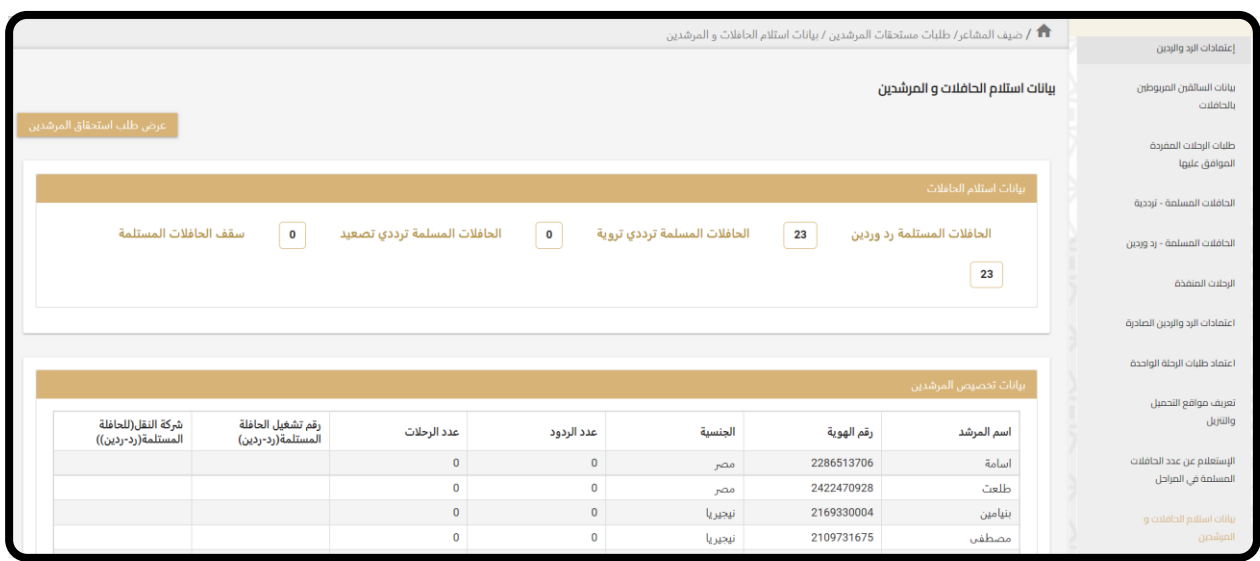

.<br>٣. يمكن للمستخدم متابعة الطلبات بالضغط على " عرض طلبات استحقاق المرشدين "

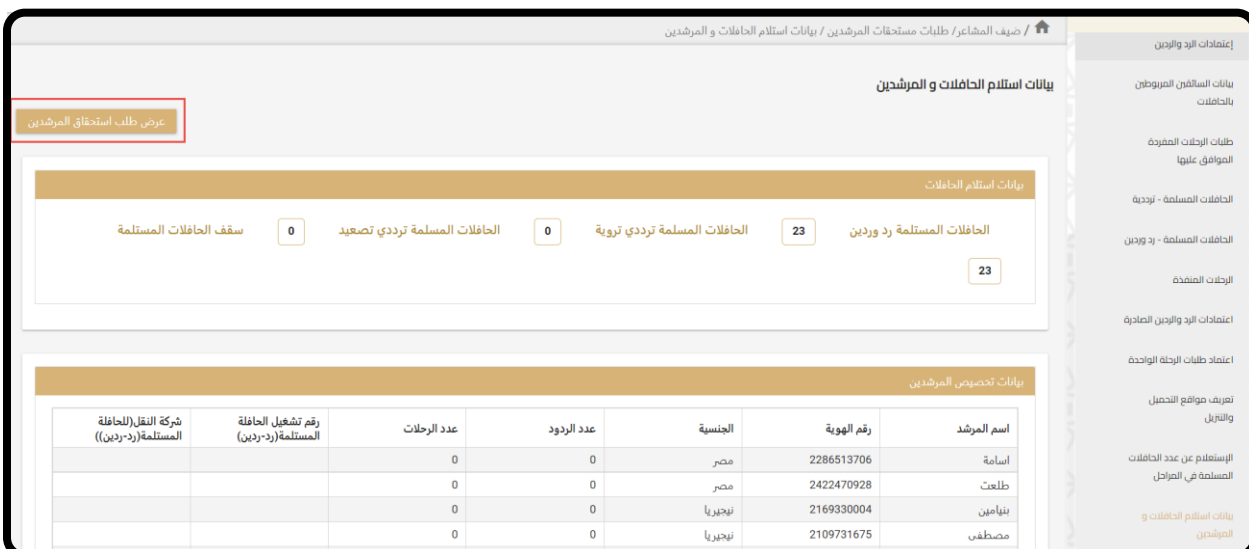

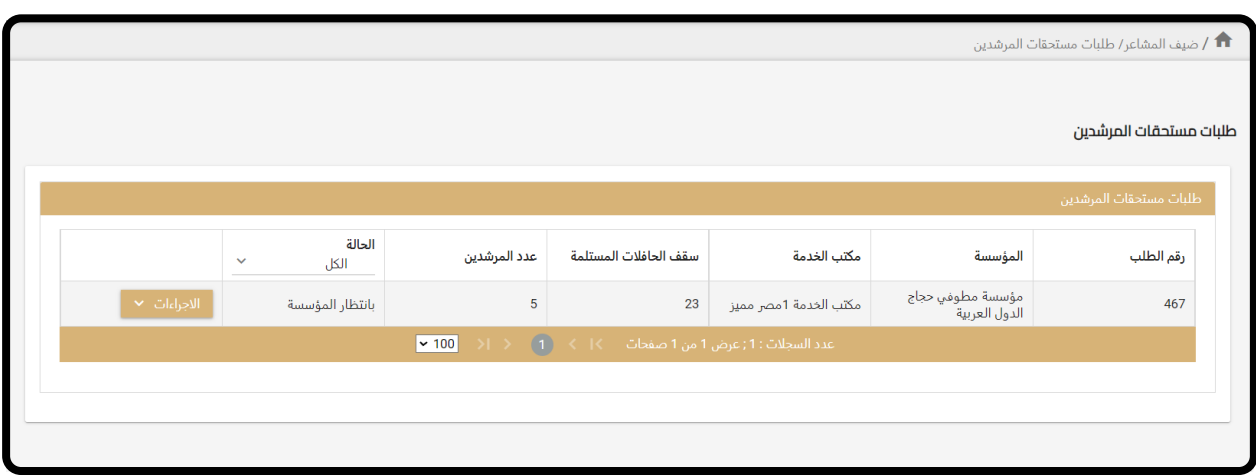

.4 يمكن للمستخدم عرض تفاصيل الطلب بالضغط على " إجراءات" واختيار " عرض"

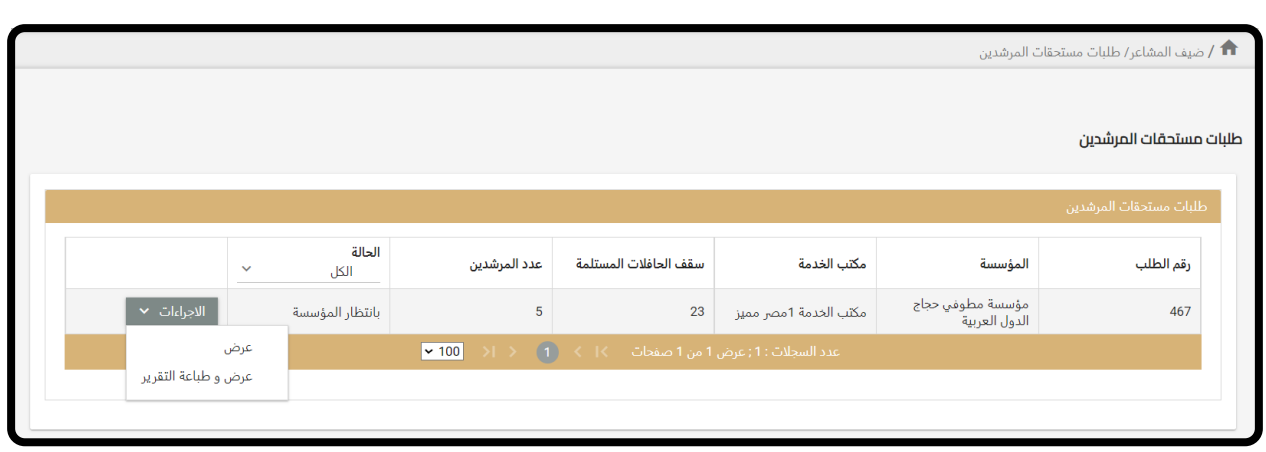

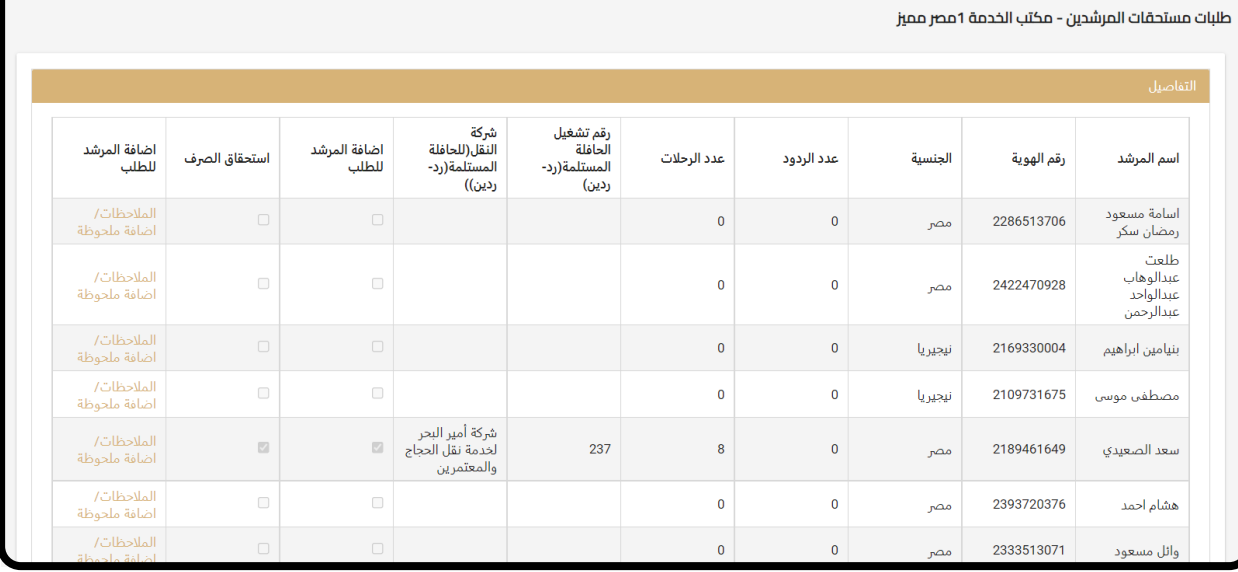

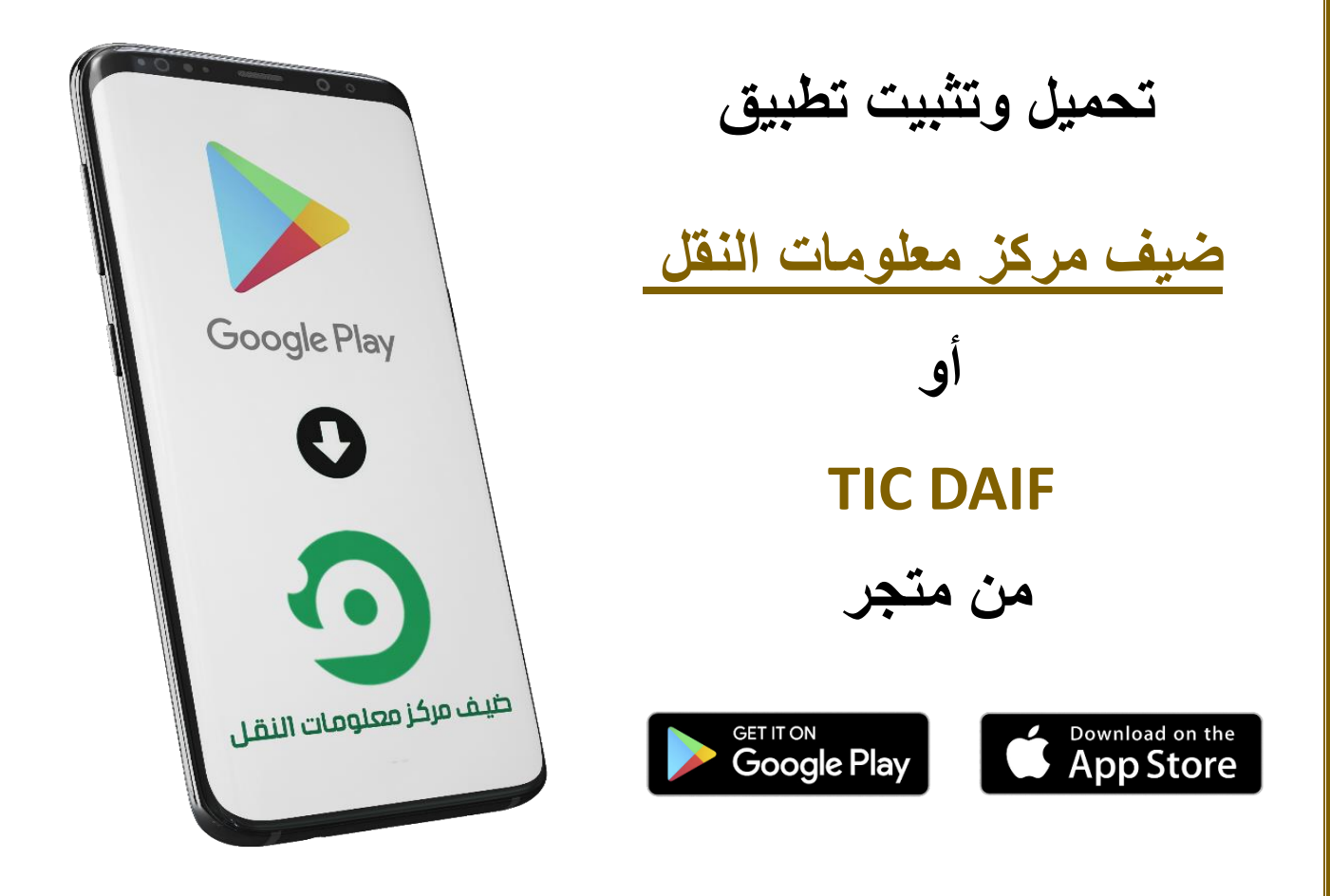

<span id="page-20-0"></span>ثالثا: خدمات مراكز الخدمة على تطبيق ضيف بالجوال

.1 صفحةتسجيل الدخول

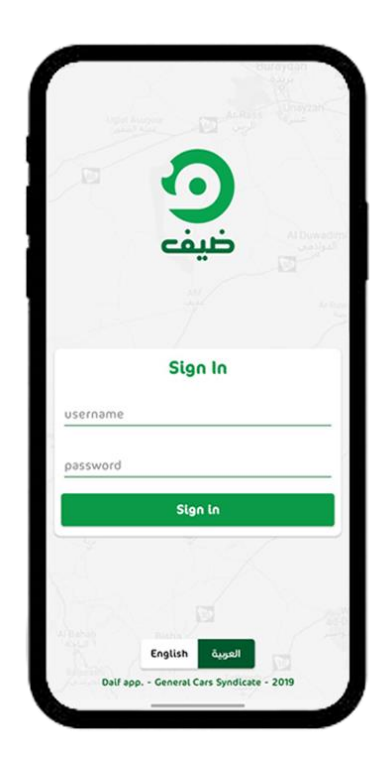

#### <span id="page-21-0"></span>الخدمة االولى: التتبع املباشر للحافالت

.1 في القائمة االساسيةيتم اختيار )التتبيع املباشر للحافالت(

حيث تظهر جميع الحافالت الخاصة بمركز الخدمة ويستطيع عمل بحث بحافلة محددة

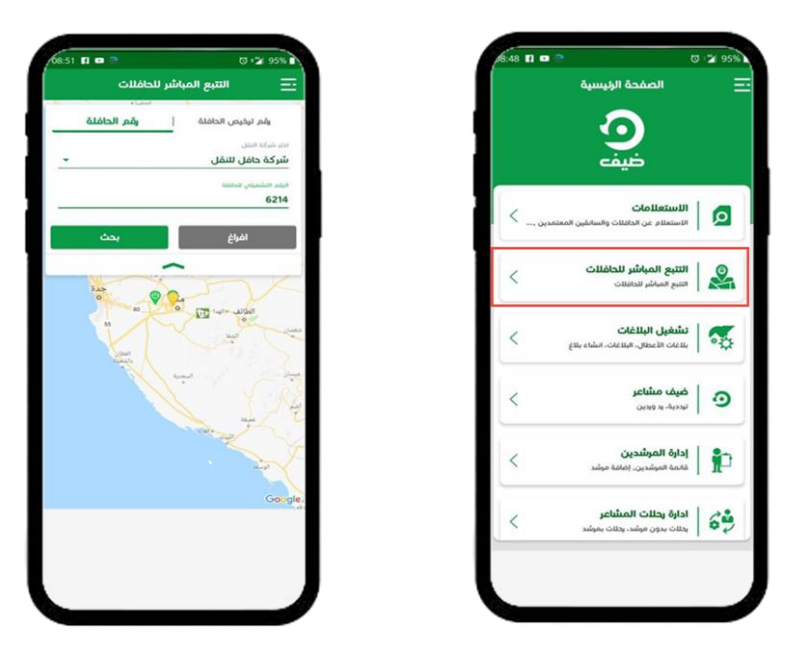

#### <span id="page-21-1"></span>الخدمة الثانية: إدارة وتعديل حالة المرشدين (أساسي او احتياطي)

<sup>1</sup>. في القائمة الاساسية يتم اختيار (إدارة المرشدين ← قائمة المرشدين)

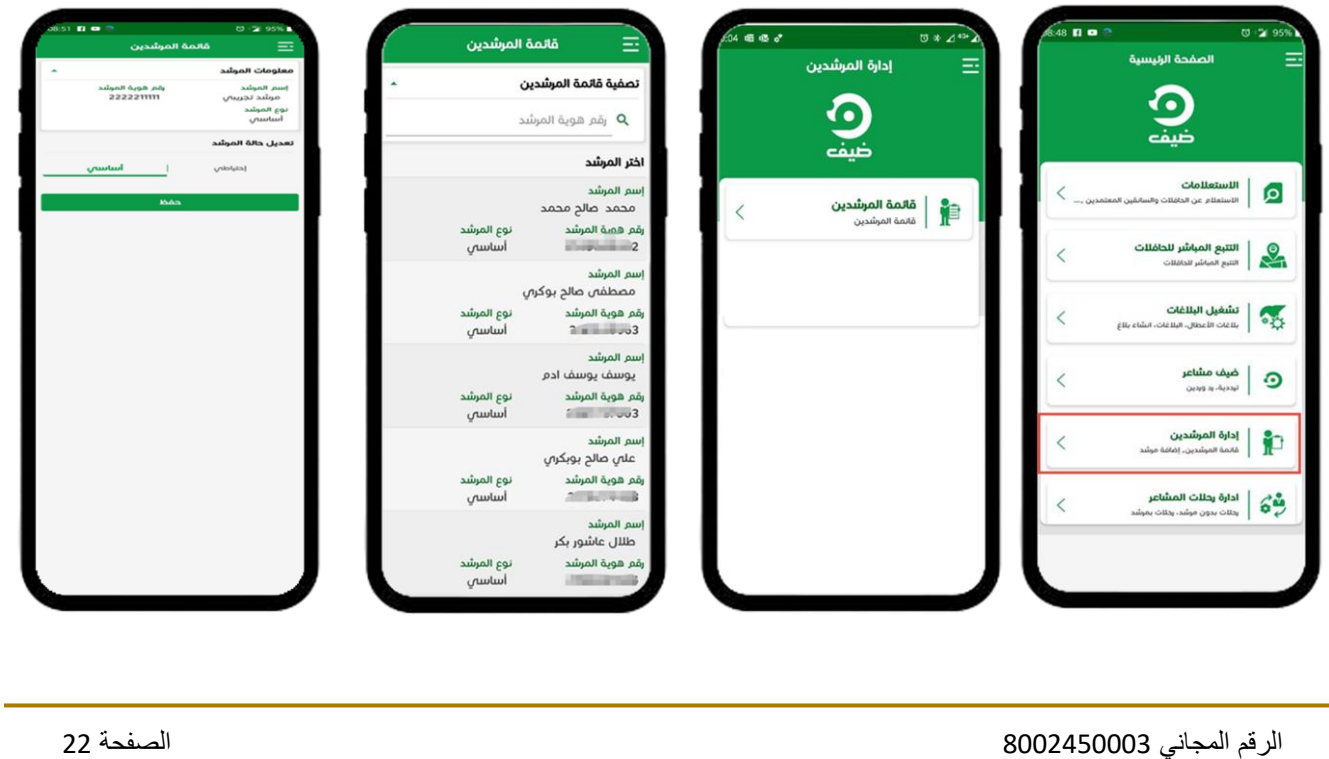

<span id="page-22-0"></span>الخدمة الثالثة: إدارة رحلات المشاعر

1. في القائمة الاساسية يتم اختيار (إدارة رحلات المشاعر)

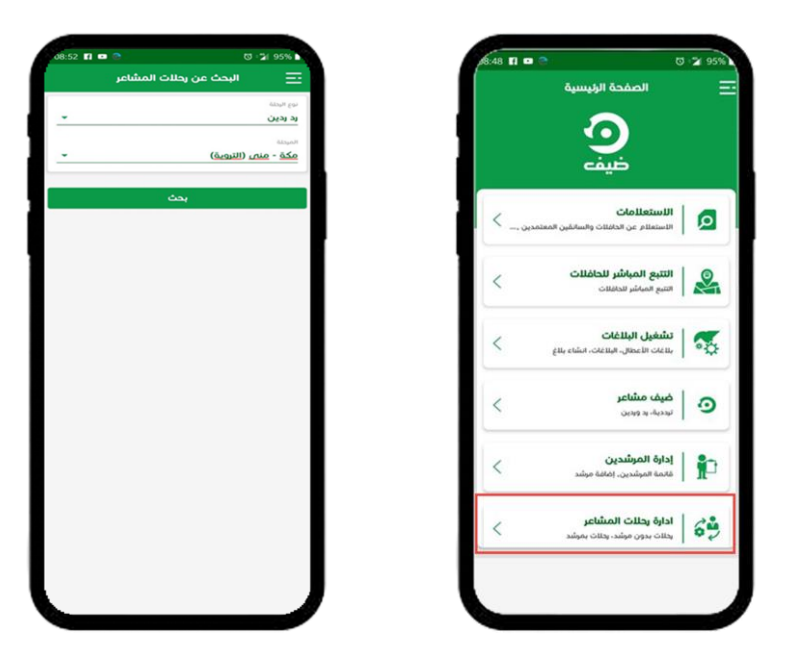

<span id="page-22-1"></span>الخدمة الرابعة: إدارة االعتمادات

.1 في القائمة االساسيةيتم اختيار )إدارة االعتمادات(

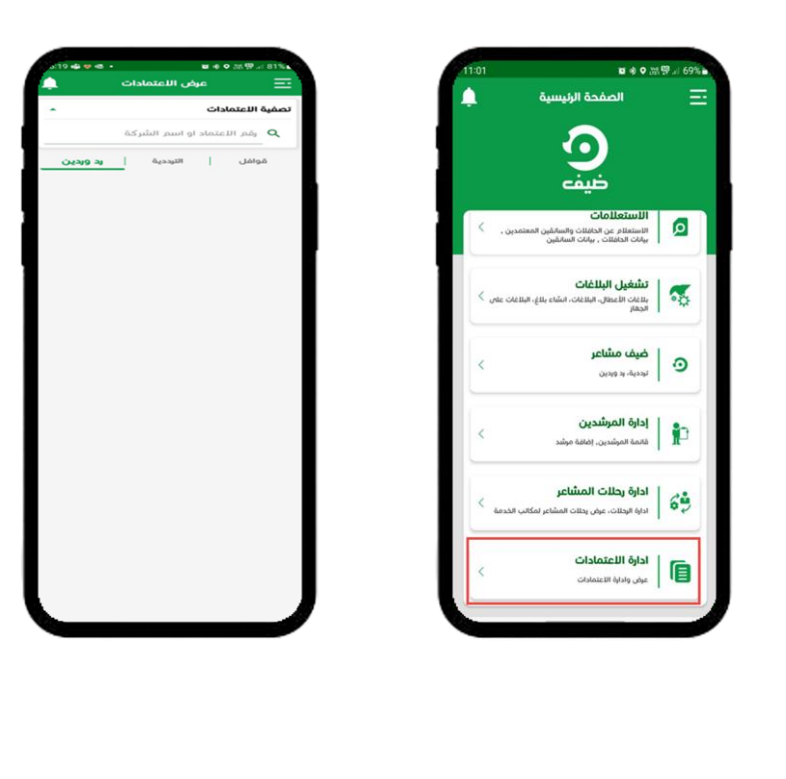

#### <span id="page-23-0"></span>الخدمة الخامسة: الوصول لا عدادات التطبيق:

- .1 الضغط على الثالث شرطات في اعلى يمين الشاشةثم الضغط على اعدادات
- يمكن من خلالها تحديث بيانات المستخدم والتطبيق تغير اللغة وكلمة المرور والتحقق من صلاحيات البرنامج

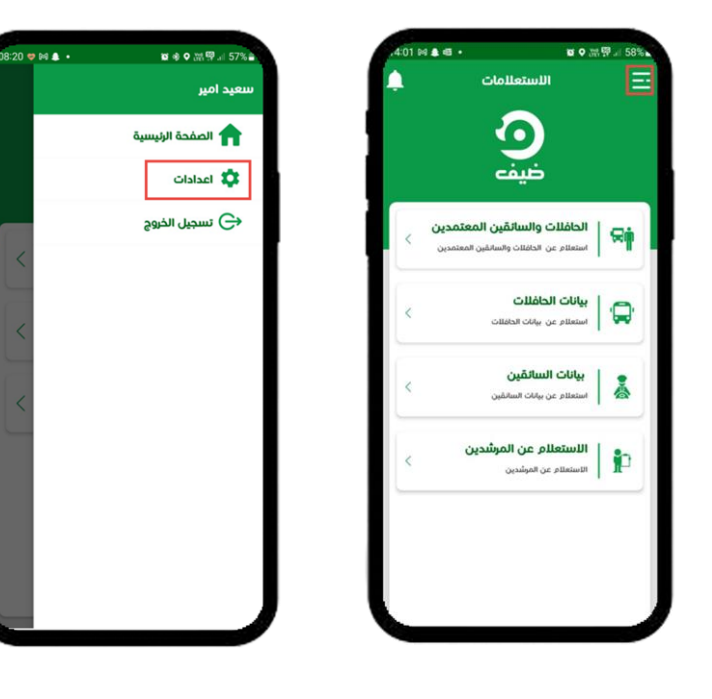

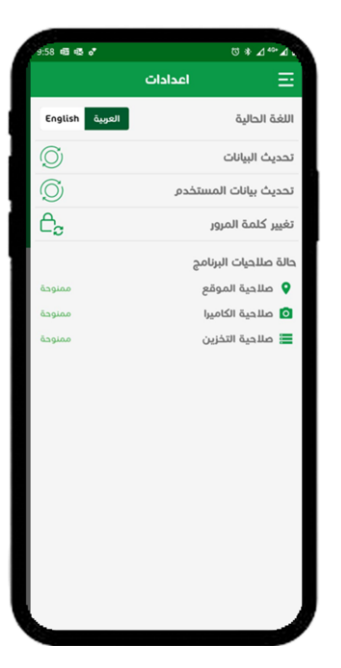

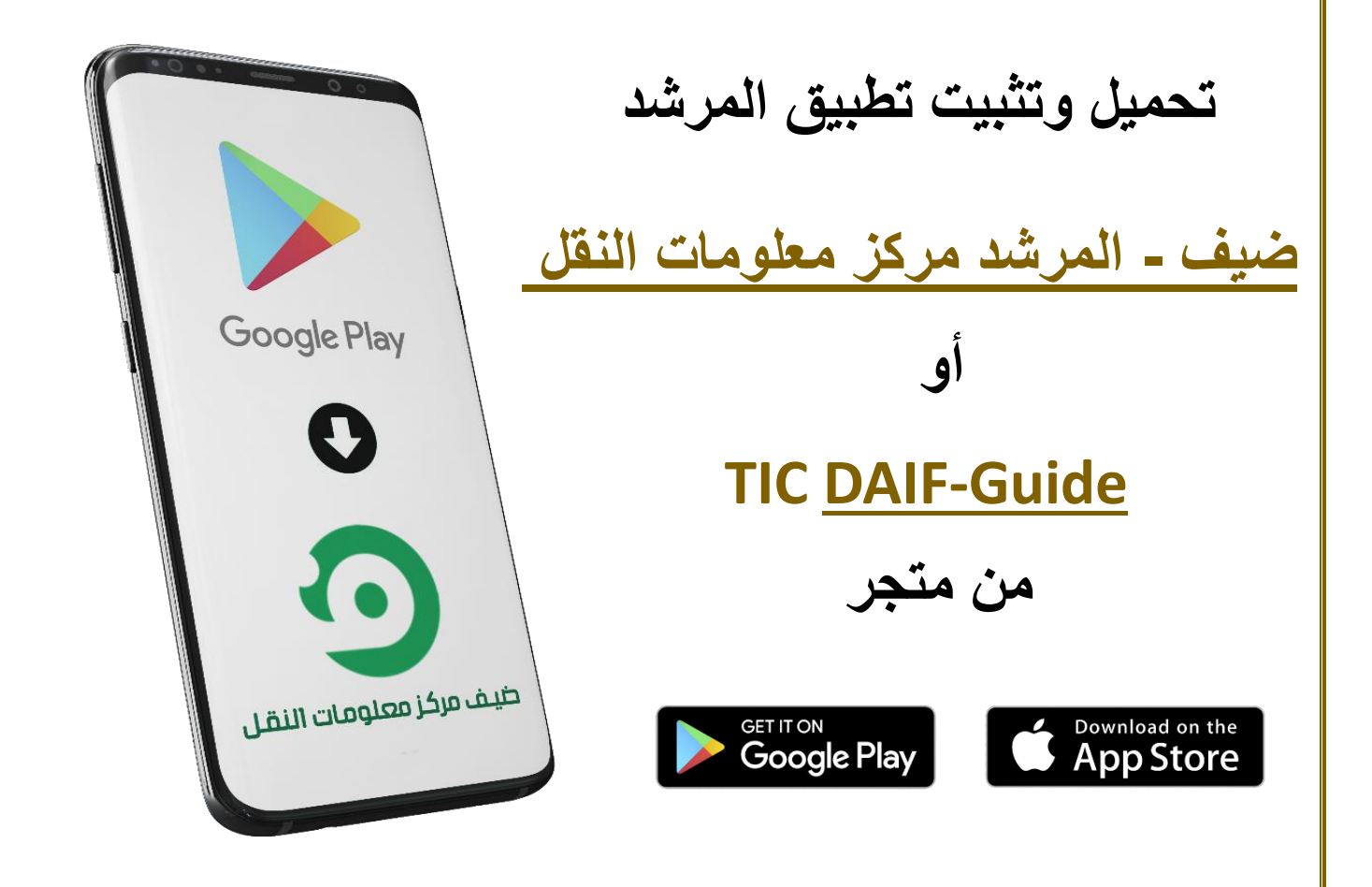

<span id="page-25-0"></span>بالغات الدعم الفني: انشاء بالغ عن طريق النظام

في حال واجهة المستخدم أي مشكلة في النظام او ظهر له خطا يستطيع رفع بلاغ عن طريق منصة مركز معلومات النقل ومتابعة البالغات وحالته وذلك باتباع الخطوات التالية:

- .1 يقوم املستخدم بالضغط على "بالغات الدعم الفني "
- .2 اختيار شاشة "عرض البالغات" يمكن من خاللها متابعة جميع البالغات املرسلة وحاالتها

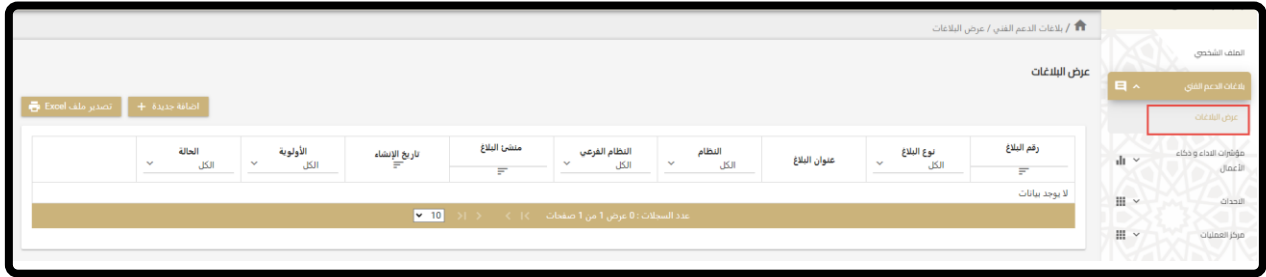

- .3 إلضافة بالغ جديد يقوم بالضغط على ايقونة "إضافة جديدة +"
	- .4 تعبئة الخانات التالية:
	- a. نوع البالغ
	- b. اال ولوية
	- c. النظام
	- d. النظام الفرعي
		- e. البند
	- f. عنوان البالغ
		- g. نص البالغ
- h. المرفقات (يجب ان يكون اسم المرفق باللغة الانجليزية)

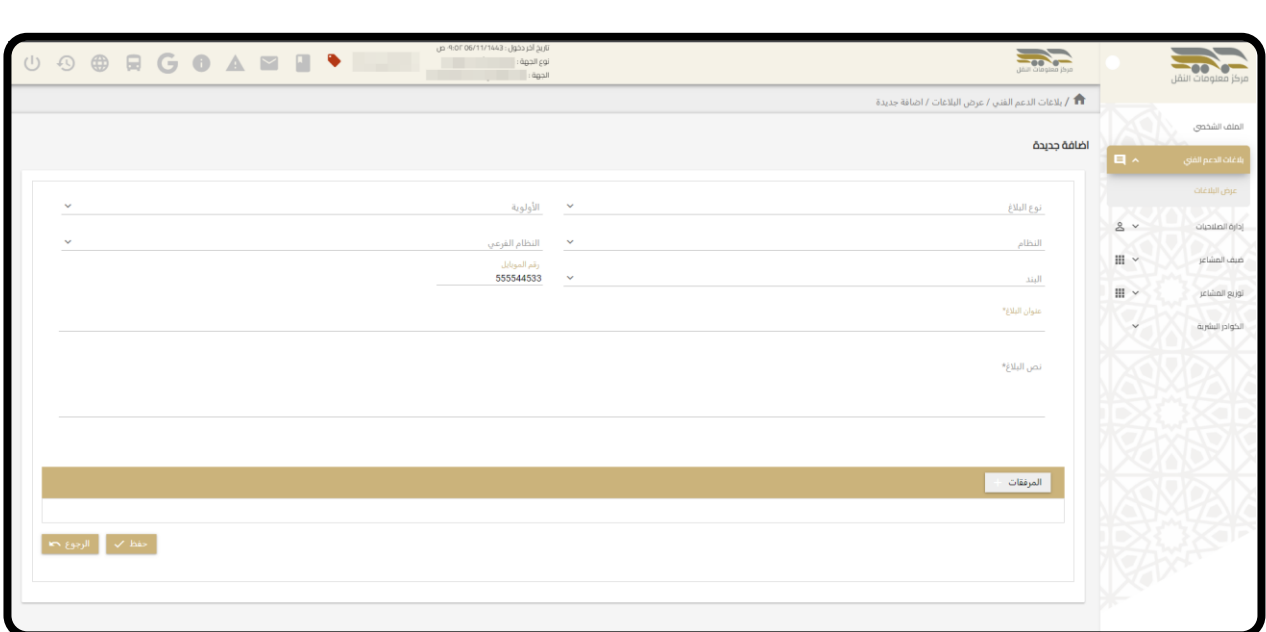

.5 بعد ذلك يقوم بالضغط علىزر"حفظ" اسفل الشاشةليتم ارسال البالغ

يسعدنا استقبال استفساراتكم ومالحظاتكم

في أي وقت على الرقم المجاني

# 300-245-0003